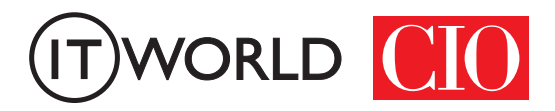

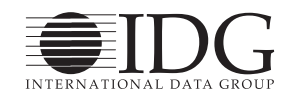

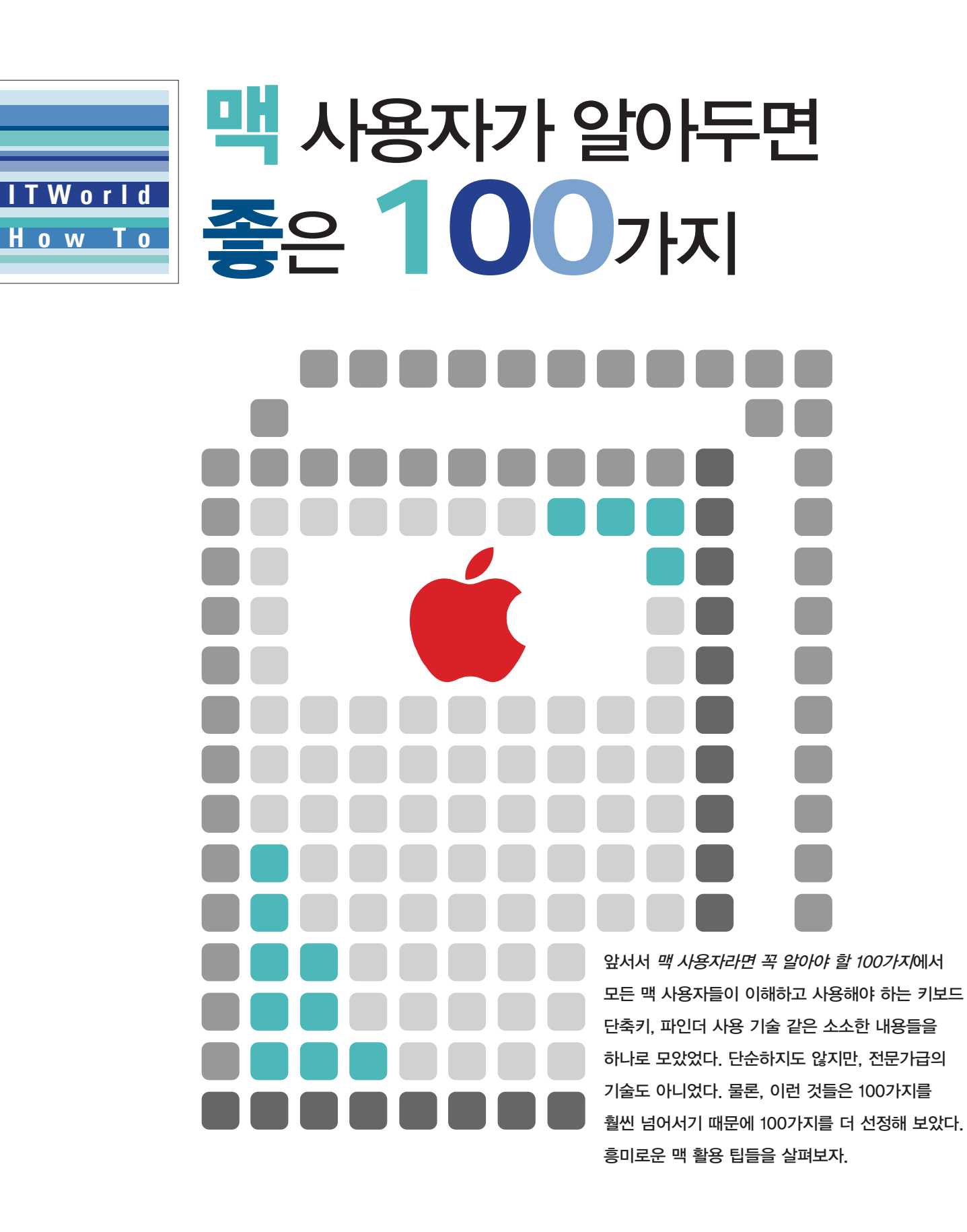

#### 무단 전재 재배포 금지

본 PDF 문서는 IDG Korea의 프리미엄 회원에게 제공하는 문서로, 저작권법의 보호를 받습니다. IDG Korea의 허락 없이 PDF 문서를 온라인 사이트 등에 무단 게재, 전재하거나 유포할 수 없습니다.

파인더

파인더는 주로 파일과 응용 프로그램을 찾는데 도움을 준다. 그러나 그 이 상의 기능도 있다. 여기서는 파일 태그, 계정의 사용자명 변경, 바로가 기 생성 등에 대한 21가지 팁을 살펴본다.

## 파인더 정보 창에서 할 수 있는 9가지

파인더에서 파일을 클릭하고 command-I키를 누르면 관련 아이템의 정보 창이 뜨게 된다. 거기에서 아래 소개하는 아홉 가지를 포함한 수많은 유용한 기 능 수행이 가능하다.

## 1. 파일 아이콘 변경

이미지를 맥의 클립보드로 복사한 다음, 정보 창 좌측 상단에 있는 아이콘을 클릭하고 편집 > 붙이기(command-C)를 하면 된다.

#### 2. 스포트라이트 주석에 키워드 추가하기

훌륭하다, 비즈니스, 맛있다 등의 키워드를 스포트라이트 주석란에 입력하 면, 나중에 이런 키워드를 사용하여 스포트라이트에서 해당 파일들을 찾을 수 있다.

#### 3. 원판 파일 만들기

파일을 일종의 템플릿으로 사용하기 위해서 원판 파일로 만들 수 있다. 일반 영역에서 원판 파일에 체크한다. 지정할 수 있는데, 원판 파일로 지정한 파일을 열면, 원본이 아닌 문서의 복사본으로 작업을 하게 될 것이다.

## 4. 파일 잠그기

파일을 편집 불가능하게 만들기 위해서는, 정보 창의 *일반* 영역에서 *잠김 옵* 션을 활성화해야 한다.

## 5. 파일에 대한 더 많은 정보 알기

추가정보 삼각형을 클릭하면 파일에 대한 더 많은 정보를 볼 수 있는데, 그 양 은 파일의 종류에 따라 다르다. 예를 들어 이미지 파일을 선택하면 이 섹션에서

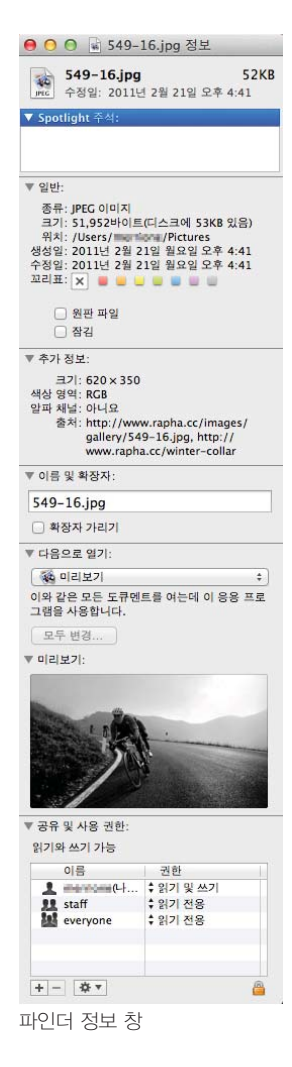

이미지의 가로 세로 크기와 (가능할 경우) 이미지의 EXIF 데이터(촬영 카메라 모델, 초점 거리, f-스톱, 노출 시간)을 확인할 수 있다.

## 6. 파일명 변경

이름 및 확장자 영역에서 파일의 이름을 변경하고 파일의 확장자를 보이거나 숨길 수 있다.

#### 7. 파일(혹은 그 유형의 모든 파일들)을 다른 응용 프로그램으로 열기

가끔 HTML 파일을 브라우저 대신 텍스트 편집기로 열고 싶을 때가 있다. 이 럴 때는 다음으로 열기 영역으로 가서 파일을 여는데 사용하고 싶은 응용 프로 그램을 선택하면 된다. 만약 그 응용 프로그램으로 동일한 유형의 모든 파일을 열고 싶으면, 모두 변경을 클릭하면 된다.

#### 8. 파일 미리보기

정보 창의 미리보기 영역에서 음악과 비디오 파일을 재생하고, 그래픽과 텍스 트 파일의 썸네일 이미지를 미리 볼 수 있다.

#### 9. 파일 사용 권한 변경

정보 창 맨 아래쪽에는 공유 및 사용 권한 영역이 있는데, 여기에서 파일이나 폴더 콘텐츠에 접속하고 편집하기 위해 이용자가 보유해야 하는 특권을 자세히 명시할 수 있다. 사용 권한 설정을 변경의 예를 들어보자면, 잠금 아이콘을 클릭 하여 사용자명과 암호를 입력하고, 권한 칸을 클릭하여 접속 설정을 읽기 및 쓰 기에서 읽기 전용처럼 변경시키면 된다. 다른 이용자나 그룹을 추가하려면 더하 기(+)버튼을 클릭하고 이용자나 그룹을 고르고 난 후 선택을 클릭하면 된다.

만약 폴더의 허용 권한을 변경했다면, 아래의 기어모양 아이콘을 눌러서 하 위 항목에 적용을 선택하여 폴더 안의 아이템들이 바뀐 사용 권한을 적용시킬 수 있다.

#### \*매버릭스 업데이트

- 탭으로 나눠지는 파인더 창 : 매버릭스에서는 파인더 창에 탭을 추가해서 마치 브라우저처럼 새로운 창을 열 수 있다. Command-T를 누르면 실행된다. 아이템을 한 탭에서 다른 탭으로 옮기려면 파일을 드래그하거나 현재 탭의 폴더 아이콘을 다른 탭으로 드래그한다.

- 파일 태그 : OS X에서는 파일이나 폴더에 색상 태그를 넣어서 파일 속 콘텐츠를 구별할 수 있다. 매버릭스에서는 이 기능에 사용자가 정의하는 태그를 추가할 수 있다. 파인더의 파일이나 폴더의 정보 창에서 입력할 수 있다. 이 태그를 파인더의 사이드바에 표시할 수 있고, OS X의 검색에서

빠르게 검색할 때에도 사용할 수 있다.

### 계정의 계정 이름을 변경하는 2가지 방법

처음 맥을 너무 급하게 설정했건, 개명을 해서건 어떤 이유에서든 계정 이름 을 변경해야 할 때가 생길 수 있다. (여기에서 말하는 계정 이름은 파인더 내 사 용자의 홈 폴더에 부여하는 이름으로, 중간에 스페이스가 없이 OS X안의 다양 한 공간에서 사용되는 것으로, 시스템 환경설정 > 사용자 및 그룹에 쓰이는 전 체 계정 이름과는 별개다.) 계정 이름을 변경할 수 있는 두 가지 효과적인 방법 을 소개한다.

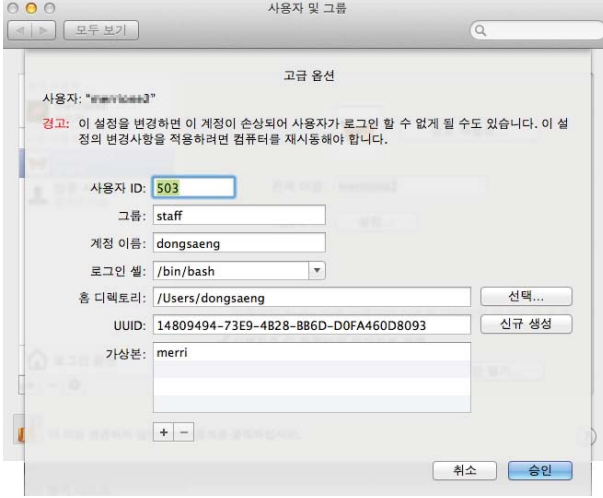

## 컴퓨터에 로그인할 때 이름과 암호를 입력할 때

1. 가상본을 사용하라

더 짧은 이름을 사용하고 싶다면 이 방법을 사 용할 수 있다. 예를 들어 자신의 전체 계정 이름 이 Englebert Rumplestiltskin라고 할 경우, OS X 설정 도우미가 친절하게 englebertrumplestiltskin이라는 계정 이름을 만들게 된다. 사용자 가 이렇게 긴 계정 이름 대신 rumple 을 사용하 고 싶다면, 그런 가상본을 만들 수 있다. 이렇게 하면 컴퓨터에 로그인할 때 englebertrumplestiltskin라는 긴 계정 이름 대신 rumple이라는 가 상본만 입력하면 된다.

계정 이름을 사용자 및 그룹 환경설정에서 변경할 수 있다.

시스템 환경설정의 사용자 및 그룹을 열고, 만약 창 좌측 하단의 자물쇠 아이 콘이 잠겨있다면, 그것을 클릭하고 관리자 이름과 암호를 입력하라. 좌측의 계 정 목록에서 수정하고 싶은 계정의 이름을 오른쪽 클릭하거나 control-클릭하 고, 고급 옵션을 선택하라. 고급 옵션 화면에서 하단의 가상본 아래 더하기(+) 버튼을 클릭하고, 사용하기 원하는 계정 별명을 입력하라. (다른 변경은 하지 말 라.) 승인을 클릭하고, 맥을 재시작하면 완료된다.

#### 2. 실제 계정 이름 변경하기

만약 홈 폴더명이나 계정 이름을 완전히 변경하고 싶어서, 가상본 사용만으 로 충분치 않다면, 실제 계정 이름을 변경할 수도 있다. 여기에서 알아두어야 할 점 두 가지가 있다. 첫째로 몇몇 응용 프로그램과 서비스는 사용자의 계정 이름 이나 홈 디렉토리(/Users/username)에 근거하여 설정사항을 저장한다. 그래 서 사용자명이 변경되면, 그 응용 프로그램과 서비스들이 혼란에 빠질 수 있다. 둘째로 OS X의 타임 머신(Time Machine)은 경로에 근거하여 파일을 추적하 기 때문에, 홈 폴더의 이름을 변경하면, 타임 머신이 시스템 전체의 백업이 필

요하다고 결론 내려버릴 수도 있다. 그렇긴 하지만 여기에서 사용자명 변경 방 법에 대해 안내하겠다.

먼저 시스템 환경설정 > 사용자 및 그룹에서 계정의 자동 로그인이 활성화되 어 있다면 비활성화로 바꾸라. 수정하고 싶은 계정에서 로그아웃 한 후, 관리자 권한을 가진 다른 계정으로 로그인해야 한다. (만약 추가 운영자 계정이 없다면, 사용자 및 계정에서 관리자 계정을 생성할 수 있다.)

사용자 및 그룹을 열고, 창 좌측 하단의 잠금 아이콘을 클릭해서 관리자 이름 과 암호를 입력한다. 좌측 계정 목록에서 수정하고자 하는 계정의 이름을 우클릭 하거나 control을 누르면서 계정 이름을 클릭하고, 그 다음에 나오는 메뉴에서 고급 옵션을 선택해야 한다. 고급 옵션 화면에서 계정의 현재 계정 이름 필드에 서 삭제하고, 새로운 계정 이름을 입력하면 된다. 홈 디렉토리 안의 /Users/(이 전 사용자명) 을 /Users/(새로운 사용자명)으로 변경하라. 원래 경로와 새로운 경로를 따로 적어두고, 승인을 클릭하여 시스템 환경 설정창을 닫아야 한다.

그 다음, 터미널(Terminal)을 열고, 아래 텍스트를 한 줄로 입력하고 return 키를 누르면 된다.

sudo mv /Users/old username /Users/new username

프롬프트되면, 사용하는 관리자 계정의 암호를 입력하고 return 을 다시 눌 러라.

이제 맥을 재시작하라. 재시작이 끝나면, 계정 이름과 홈 폴더 이름이 변경될 것이다. 만약 새로운 계정 이름을 잊어버리고 예전 계정 이름을 자꾸 입력하게 된다면, 예전 계정 이름을 사용하여 새로운 사용자명의 새로운 가상본으로 생 성할 수 있다.

#### 파일이 나열되는 순서를 설정하려면 보기 > 정렬 방식을 선택하라.

#### 정렬 방식 키보드 단축키

어떤 파인더창에서든, 아래 키보드 조합을 눌러 각기 다른 항목에 따라 파일

\* Finder 파일 편집 보기 이동 윈도우 도움말 아이콘  $#1$ 모로  $#2$ 7제초  $923$ Cover Flow  $#4$ 윈도우 정리 .<br>리도우 정리 방식 정렬 방식  $\rightarrow$ 이름  $^{\sim}$   $\frac{1}{1}$ 종류  $^{\wedge}$   $\#$  2 경로 막대 가리기 응용 프로그램 상태 막대 가리기  $#/$ 최근 사용의 수용3 사이드바 가리기 **T** #S 추가일  $^{\wedge}$   $\#$  4 도구 막대 가리기 **飞出** 수정일  $^{\sim}$   $\frac{1}{25}$ 생성일 도구 막대 사용자화... 크기  $^{\text{46}}$ 보기 옵션  $\mathbb{H}$ 꼬리표  $^{\sim}$   $\frac{967}{2}$  $^{\wedge}$   $*0$ v 없음

을 분류할 수 있다.

파인더 안에서 파일을 분류하는데 있어서 보기 > 정렬 방식을 선택하고, 여기에서 찾는 기준(이 름, 종류, 추가된 날짜, 등등)을 선택하는 방법이 있다. 시스템은 그 기준을 사용하여 보고 있는 폴 더 내에 속한 파일과 폴더를 정돈할 것이다. 새로 운 파일을 그 폴더에 추가하면, 미리 설정해둔 기 준에 따라 알맞게 표시될 것이다.

보기 메뉴를 열어놓고 option 키를 누르고 있으 면, 정렬 방식이 다음으로 정렬로 바뀌어 단기적

으로 순서를 적용시켜 볼 수 있다. 이를 선택하면 폴더 안에 현재 있는 모든 파 일을 특정 순서에 따라 볼 수 있다. 그러나 이 방식은 새로운 파일에는 계속 적 용되지 않는데, 그 새로운 파일들은 이름, 종류 등과 관계없이 되는대로 배치된 다. 추가하는 파일들을 순서에 맞게 배열하려면 다음으로 정렬 명령을 다시 한 번 적용시켜야 한다.

#### 가상본과 심볼릭 링크 만드는 2가지 방법

만약 맥을 사용해왔다면, 가상본(바로가기)이 다른 파일을 가리키고 그 역할 을 하는 작은 파일이라는 것을 알고 있을 것이다. 예를 들어, 데스크탑상의 가상 본은 폴더 안에 묻혀있는 파일로 빠르게 접속할 수 있게 해준다.

유닉스(Unix) 기반 운영체제인 OS X 역시 유닉스 버전의 가상본이라고 할 수 있는 심볼릭 링크(심링크(symlinks)와 소프트링크(soft links) 등으로 알려짐) 를 지원한다. 이 둘의 차이점을 이해하고 둘의 생성법도 모두 알 필요가 있다.

한마디로 가상본은 파일, 폴더, 혹은 볼륨 같은 아이템들의 지속적인 레퍼런 스이다. 만약 사용자가 대상 아이템을 옮기더라도 가상본은 여전히 그 아이템 을 가리키며, 이름을 변경해도 계속 작동한다. OS X는 원본 파일을 '기억한다' 라고 할 수 있다.

이와 반대로 유닉스 심볼릭 링크는 특정 위치의 레퍼런스이다. (심볼릭 링크 는 특정 위치로의 경로를 담은 텍스트 파일이다.) 운영체제가 심볼릭 링크를 열 면, 텍스트 파일로 이름 붙은 파일 경로를 읽고, 그 경로의 파일을 연다. 만약 대 상 아이템을 옮기면, 심볼릭 링크는 더 이상 작동하지 않는다. 만약 대상 아이 템을 동일한 이름을 가진 다른 아이템으로 교체하면, 심볼릭 링크는 교체된 새 아이템을 지목할 것이다.

대부분의 OS X 응용 프로그램에는 가상본을 지원한다. 그러나 응용 프로그 램이 네이티브 맥 응용 프로그램이 아닐 경우, 가상본을 불필요한 파일 정도로 취급할 수 있다. 반면 모든 응용 프로그램들은 심볼릭 링크를 지원한다. 응용 프로그램이 연결되어 있는 이상, 심볼릭 링크는 대상 파일이다. 따라서 원본 파 일을 다른 버전의 파일로 바꾸더라도 가상본은 작동하지 않아도, 심볼릭 링크 는 여전히 작동한다.

가상본과 심볼릭 링크를 다르게 처리하는 응용 프로그램들 중 하나로 드롭박 스(Dropbox)가 있다. 드롭박스 폴더 안의 개인 라이브러리(Library) 폴더 (사 용자명/Library)에 가상본을 넣으면, 드롭박스 서비스가 그 가상본을 하나의 문 서로 취급하고 가상본 파일만 동기화할 것이다. 만약 심볼릭 링크를 드롭박스 폴더 안의 개인 라이브러리에 넣으면, 드롭박스 서비스는 그 심볼릭 링크를 사 용자의 실제 라이브러리로 취급하고 컴퓨터 전체 폴더에 동기화시킨다. 그럼 이 제 가상본과 심볼릭 링크를 만드는 방법에 대해 알아보자.

## 1. 가상본 만들기

파인더에서 파일을 선택한 후, 파일 > 가상본 만들기를 선택한다. 혹은 command-L 키를 누르거나 파일에서 오른쪽 클릭을 하고 가상본 만들기를 선택 한다.

## 2. 심볼릭 링크 만들기

심볼릭 링크를 만드는 과정은 터미널(Terminal)을 열고 아래를 입력하면 끝 날 정도로 간단하다.

ln -s /path/to/original/file/filename /path/to/link/link name

testfile.txt라는 이름의 파일이 도큐멘트 폴더 안에 있고, 데스크톱상에 그 파 일로의 심볼릭 링크를 올려두고 싶다면 아래와 같이 입력하라:

```
ln -s ~/Desktop/testfile.txt ~/Documents/testsymlink.txt
```
(만약 목적 경로를 구체화하지 않으면, 심볼릭 링크는 기본설정상 원본 파일 의 디렉토리에 나타나게 된다.)

만약 심볼릭 링크를 자주 만들어야 할 것 같으면, 무료 OS X 서비스인 심볼릭 링커(SymbolicLinker)를 사용하여 심볼릭 링크 만들기(Make Symbolic Link) 명령을 파인더의 서비스 메뉴에 자동적으로 추가시킬 수 있다.

## 디스크 공간을 확보하는 6가지 방법

디스크 공간이 점점 부족해져 가는가? 이는 플래시 스토리지 공간이 제한적 인 노트북 맥일 경우 특히 발생 가능성이 높다. 응용 프로그램과 데이터를 위한 더 많은 공간이 필요해지면, 아래 절차들을 시도해보라.

## 1. 휴지통 비우기

파일들을 휴지통으로 드래그하는 작업만으로는 그 파일들이 차지하는 디스크 공간을 비울 수 없다. 공간을 완전히 비우려면 파인더 > 휴지통 비우기를 선택 해야만 한다. (이 목록의 다른 팁들을 수행하고 난 후에 뒤로 돌아가 휴지통을 다시 비우는 것을 잊지 말라!)

## 2. 시스템 재시작하기

시스템을 재시작하면 가상 메모리 스왑 파일, 특정 캐시, 몇몇 기타 아이템들 을 청소함으로써 디스크 공간이 약간 늘어날 수 있다.

## 3. 다운로드 폴더 청소하기

다운로드 폴더 (기본 설정상 홈 폴더 최상단에 위치)는 잡동사니로 가득 차있 기 쉽다. 더 이상 필요치 않은 것들을 드래그하여 휴지통에 버려라.

### 4. 겹치는 파일 삭제하기

맥의 소중한 디스크 공간에 동일한 파일 사본을 몇 개씩 저장하며 낭비하지 말 라. 자신도 인식하지 못하는 중복 파일들을 찾아내려면, 18달러 유틸리티인 칩 멍크(Chipmunk)나 30달러인 하이퍼볼릭 소프트웨어(Hyperbolic Software) 의 티디 업(Tidy Up)을 사용해볼 수 있다.

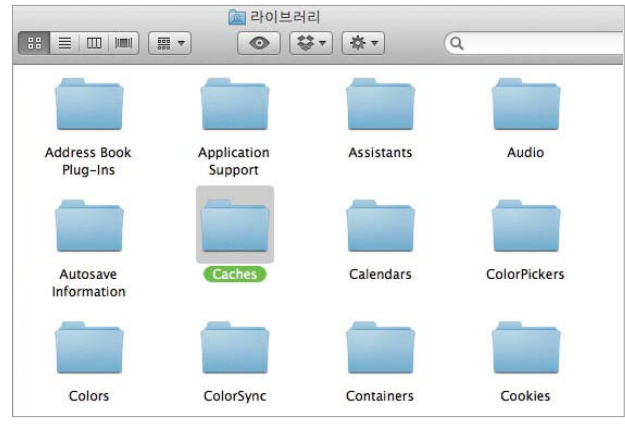

### 5. 캐시 청소하기

일반적으로 캐시는 맥을 더 빠르게 실행하는데 도움을 주기 때문에, 캐시 삭제는 속도 저하를 불 러올 수 있고, 또 금새 다시 생겨나기 마련이다. 그럼에도 공간이 너무나도 부족한 경우, 캐시 청 소를 통해 숨쉴 공간을 조금 만들어낼 수는 있다. 캐시를 찾고 안전하게 삭제하는 가장 쉬운 방법 은 티타늄 소프트웨어(Titanium's Software)의 오닉스(OnyX) (무료, 기부금 요구)같은 유틸리티 를 적용하는 것이다. 그렇지 않으면, Library 폴

캐시를 지우면 맥의 드라이브 공간을 조금 넓힐 수 있다.

더의 Caches 폴더로 이동하여 직접 처리해도 된다. (라이브러리 폴더가 보이지 않으면, 이동 > 폴더로 이동을 선택해서 ~/Library를 입력하면 된다.)

#### 6. 언인스톨러 사용하기

많은 응용 프로그램에는 언인스톨러가 포함되어 있지 않다. 하지만 잘 설계 된 언인스톨러 프로그램을 사용하면 시스템 상에 더 이상 필요 없는 흩어진 파 일 조각들을 찾아내 삭제하는데 도움을 준다.

## 데스크탑과 독

플은 온갖 공유 기능들을 OS X에 내장해 왔지만, 가장 좋은 것들은 사 용자나 사용자가 사랑하는 사람들이 파일을 보고 접근할 수 있게 한 것 이다. 여기서 스크린샷과 스크린캐스트를 찍고, 화면을 가까이 또는 멀리 있는 친구와 가족들과 공유하는 몇 가지 팁을 소개한다.

## 스크린샷을 찍는 5가지 방법

만약 누군가에게 사용자의 화면을 보여주고 싶은 경우 (아마도 기술 지원을 주거나 받는 상황에서), 화면 전체를 캡쳐해 다른 이들과 공유하는 여러 가지 방 법이 존재한다.

스트린샷을 찍는 다섯 가지 실용적인 방법을 소개한다.

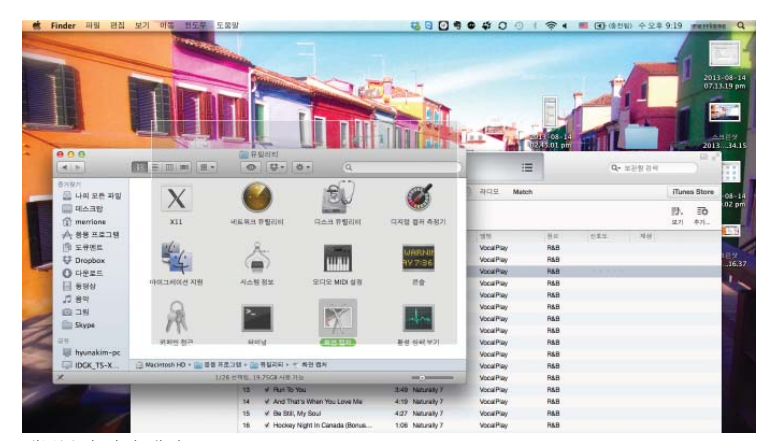

## 1. 전체 화면

전체 화면 이미지를 캡쳐하려면 간 단히 command-shift-3키를 누르면 된다.

## 2. 선택 영역

스크린상의 선택 영역만 캡쳐하려면 command-shift-4를 누르고 스트린 샷 안에 담고 싶은 부분을 네모난 모양 으로 영역 지정하면 된다.

대부분의 화면 캡쳐 유틸리티에서는 창 전체나 화면의 일부만을 캡쳐할 수 있다.

#### 3. 창이나 대상

창이나 메뉴, 아이콘, 기타 다른 화면상 대상을 캡쳐하려면 (가능하다면 그림 자 효과와 더불어), command-shift-4를 누르고, 스페이스바를 누른 후 스크 린샷을 찍고 싶은 대상을 클릭하면 된다.

앞서 소개한 세가지 명령 (전체 화면, 선택 영역, 창이나 대상)들은 캡쳐된 이 미지를 데스크탑에 파일로 저장한다. 만약 그 이미지를 클립보드로 복사하고 싶 다면, 단축키에 control 키를 추가하면 된다.

#### 4. 내장 화면 캡쳐

OS X에 내장되어 있는 화면 캡쳐 프로그램을 이용하면(유틸리티 > 화면 캡 쳐) 시간 제한 기능, 커서가 표시되는 방식 선택, 캡쳐시 시스템이 확인 소리를 내게 하는 설정 등 더 많은 캡쳐 옵션을 이용할 수 있다.

#### 5. 서드파티 유틸리티

즉석에서 파일 형식을 특정하거나 스크린샷의 크기를 키우는 기능처럼, OS X 의 화면 캡쳐가 제공하는 기능 이상을 필요로 할 경우 다양한 서드파티 화면 캡 쳐 유틸리티를 사용할 있다.

가장 인기 있는 서드파티 캡쳐 프로그램으로 앰브로시아 소프트웨어(Ambrosia Software)의 스냅츠 프로 엑스(Snapz Pro X) (69달러), 리얼맥 소프트 웨어(Realmac Software)의 리틀스내퍼(Littlesnapper) (40달러), 그리고 스 킷치(Skitch) (기본 버전은 무료; 플러스 계정은 연 20달러) 등이 있다. 대부분 의 화면 캡쳐 유틸리티들은 창 전체나 화면 일부만 캡쳐할 수 있게 해준다.

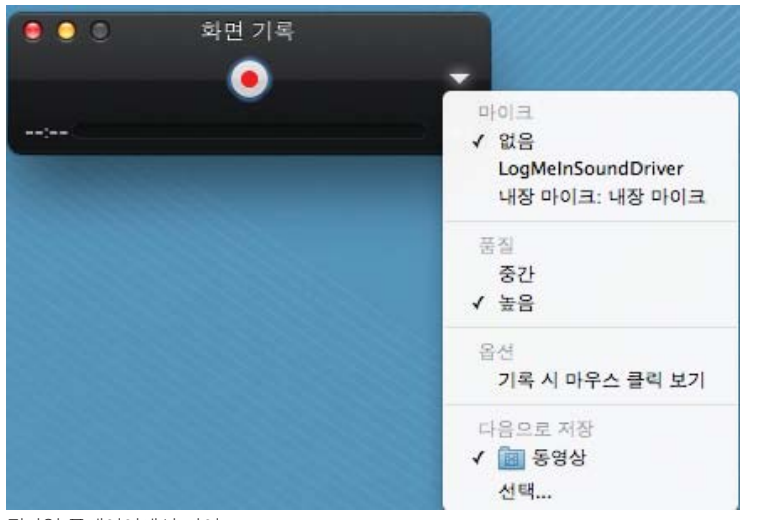

맥 화면의 모션 캡쳐 만들기

퀵타임 플레이어(QuickTime Player)를 실행하고 파일 > 새로운 화면 기 록을 선택하라. 그 다음 나타나는 화면 기록 창에서 아래쪽으로 향한 삼각형을 클릭하라. 그리고 소리와 함께 녹화할 지, 소리 없이 녹화할지 선택하고, 비 디오 캡쳐 품질을 중간으로 할지 높음 으로 할지 선택한다.

또한 녹화 중 마우스 클릭을 보일지 감출지도 선택할 수 있다. 캡쳐를 시작 하려면, 녹화버튼을 클릭하라. 전체 화

퀵타임 플레이어에서 마이크, 녹화 품질, 마우스 클릭 가시성 등을 선택할 수 있다.

면을 녹화하려면 화면 아무 곳이나 클릭하면 된다. 화면 일부를 녹화하려면, 클 릭 후 드래그를 통해 선택영역을 만들고 그 영역을 클릭하면 된다. 녹화를 끝내 려면 간단히 중단 버튼을 클릭하면 된다.

## 맥 화면을 공유하는 2가지 방법

#### 1. 동일 네트워크에서

맥이 원격으로 제어하고 싶은 맥과 동일한 로컬 네트워크상에 설정되어 있다 면, 양쪽 맥 모두에서 화면 공유를 활성화시키기만 하면 된다(시스템 화경 설정 > 공유 > 화면 공유)

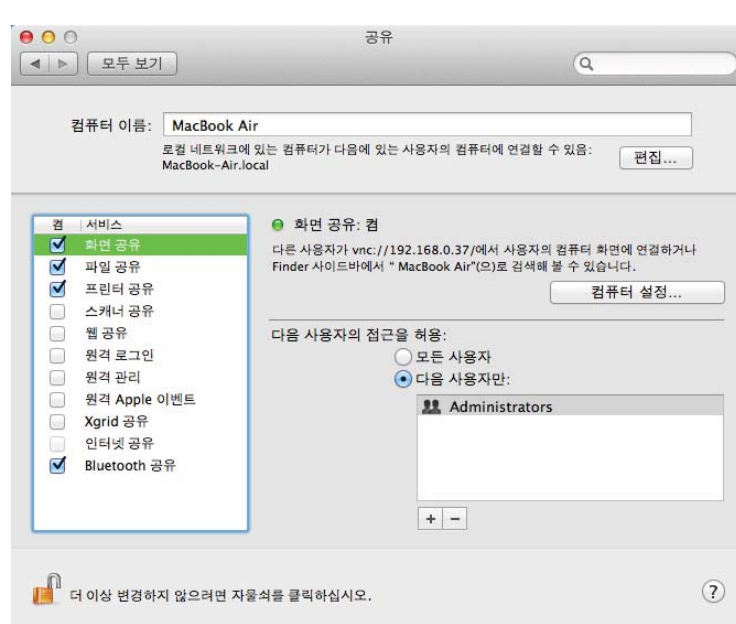

파인더 창의 사이드바에서 제어하거 나 보고 싶은 맥을 선택하고, 화면 공 유를 클릭하라. 제어하고자 하는 맥의 사용자명과 암호를 입력하거나 그 맥 이 지원하는 애플 ID로 로그인하기를 선택하라. 즉각적으로 화면 공유가 실 행될 것이다.

#### 2. 원격으로

사용 중인 맥과 동일한 로컬 네트워 크상에 있지 않은 맥을 제어하고 싶다 면, 각각 시스템상에서 각기 다른 계정 을 사용하여 무료 AIM 계정에 등록해 야 한다. 그리고 각각의 컴퓨터에서 메

화면을 로컬 네트워크상에서 공유하려면, 공유 상자 안에서 화면 공유 옵션에 체크하라

시지(Message) 응용프로그램을 실행하고, 응용 프로그램의 계정 환경 설정에 서 더하기 버튼을 클릭하고 AIM 계정의 구성을 바꿔야 한다. 비디오메뉴를 클릭 하고, 화면 공유 활성화(Screen Sharing Enabled)를 양쪽 맥 모두에서 선택하 라. 이제 각각의 맥에서 메시지가 실행되고 있으면, 다른 맥을 선택하고 그 화면 공유를 선택할 수 있다. 그 외에 무료 로그미인(LogMeIn) 계정에 등록해도 원격 제어가 가능하다. 무료 로그미인 서버 응용 프로그램을 화면을 공유하고자 하는 맥에 설치하면 웹 브라우저를 통해 그 맥에 접속하고 제어할 수 있다.

## 시스템

설정 문제 때문에 실망스러운가? 새로운 맥으로 깔끔하게 마이그레이션하 **——** 는 팁과 웹 연결 문제를 해결하는 방법 몇 가지를 소개한다.

## 새로운 맥으로 클린 마이그레이션하는 방법 2가지

새로운 맥을 구입하면, 불필요한 것들을 제외하고 몇몇 응용 프로그램과 데이 터를 이전에 사용하던 맥에서 가져오고 싶을 것이다.

불행히도 모든 필수 요소와 파일들을 확실히 보존하면서도 사용자가 원하는 특정 응용 프로그램과 데이터만 골라서 전송하는 깔끔한 방법은 존재하지 않는 다. 이는 많은 OS X 응용 프로그램들이 자체 독립적이지 않기 때문이다. 각각 응용 프로그램들마다 다양한 폴더에 정보를 저장하고, 종종 이런 정보들은 숨겨 져 있거나 식별하기 어려운 이름으로 되어있다.

## 1. 마이그레이션 지원 사용하기

가장 쉬우면서도 가장 안정적으로 새 맥으로 마이그레이션 하는 방법은 두 맥 을 파이어와이어(FireWire)나 이터넷 케이블로 직접 연결한 후 마이그레이션 지원을 사용하는 것이다. 이 유틸리티는 파인더 > 응용 프로그램 > 유틸리티 에 서 찾을 수 있다.

안타깝게도 마이그레이션 지원은 이동할 항목 선택. 제외할 수 있는 분류가 광 범위하게 설정되어 있어서, 예를 들어 어떤 응용 프로그램만 선택하고 나머지는

핵심 응용 프로그램들은 다시 다운로드하거나 새 파일로 재설치하라.

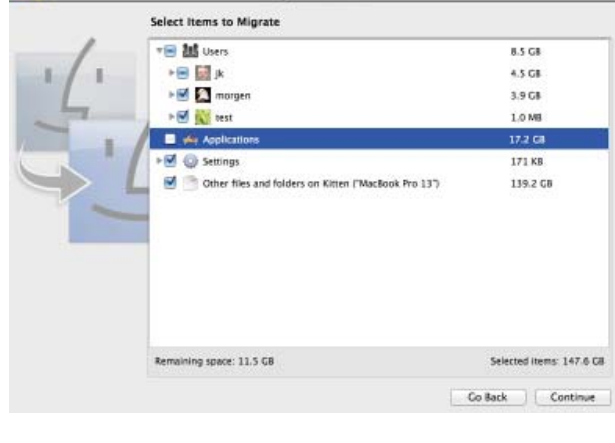

제외한다던가, 문서 폴더 안의 몇몇 산하 폴더만 이동하는 등의 상세한 선택이 불가능하다.

#### 2. 응용 프로그램 재설치하기

타협점으로 마이그레이션 지원을 실행할 때 응 용 프로그램과 기타 파일과 폴더는 선택을 해제 하고, 모든 사용자 계정과 그에 해당하는 하위 폴 더를 비롯한 설정과 그 하위분류들은 선택할 수 있다.

이제 모든 핵심 응용 프로그램을 두 가지 방식 으로 재설치 할 수 있다. 맥 앱 스토어(Mac App

Store)에서 그 응용 프로그램들을 다운로드하거나 개발자로부터 직접 취득한 새 파일을 사용할 수 있다. 이 절차는 시간이 걸리기는 하지만 훨씬 적은 혼란을 일 으키고, 가장 최신의 응용 프로그램을 사용할 수 있다는 장점이 있다.

어떤 이유로 완전히 새로 응용 프로그램을 설치할 수 없을 경우, 마이그레이션 지원 유틸리티를 다시 한번 실행할 수 있다. 이번에는 오직 응용 프로그램만 선 택하여 유틸리티가 모든 복잡한 기타 연관 내역을 복사하도록 만들면 된다.

## 웹 연결을 정상화하는 5가지 방법

만약 웹사이트 접속이 되지 않는다면 아래 절차들을 시도해보라.

## 1. 인터넷 연결 확인하기

우선적으로 다른 웹사이트에는 접속이 되는지 확인해보아야 한다. 만약 다른 웹사이트에는 접속이 된다면, 연결에는 문제가 없는 것이다. 와이파이 메뉴를 확인해보라. 여기에서 맥의 연결이 끊어지지 않았음을 확인하고 만약 끊어져있 다면 재연결을 시도하라.

## 2. 다른 기기에서 시도해보라

만약 동일 네트워크상의 다른 맥, 아이폰, 아이패드에서는 접속하지 못하는 웹사이트에 문제없이 접속된다면, 맥을 재시작하고 다시 접속을 시도해보라.

그래도 접속이 안되면, DSL이나 케이블 모뎀을 재시작해보고, 그래도 안되 면 에어포트(AirPort) 베이스 스테이션이나 기타 와이파이 라우터를 재시작해 보라. 만약 이 모두를 시도해도 연결이 되지 않으면, 인터넷 서비스 제공자에 전 화를 걸어봐야 할 차례다.

#### 3. 사이트 확인하기

만약 인터넷 연결, 맥, 브라우저가 모두 제대로 작동하는 것처럼 보이면 http://www.downforeveryoneorjustme.com을 방문하고 방문하고자 하는 URL을 입력해보라. 이 사이트는 이름 그대로 그 웹사이트가 정말 다운된 것인 지 확인해준다. 만약 사이트가 다운된 것이라면, 서버 문제일 가능성이 크기 때 문에, 이 연결을 위해 할 수 있는 일은 거의 없다.

#### 4. 다른 브라우저로 시도해보기

만약 다수의 브라우저에서 같은 현상이 일어나고 있지만, 그 웹사이트에 다른 사람은 모두 접속할 수 있다면, DNS 문제가 일어난 것일 수 있다.

## 5. DNS 설정 바꾸기

시스템 환경설정의 네트워크를 열고, 자물쇠 아이콘을 클릭하고 사용자명과

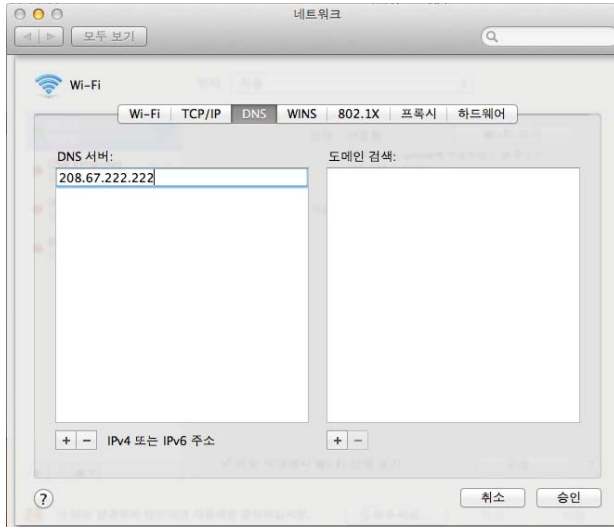

DNS 설정을 바꿔 ISP에 의해 유발된 DNS 문제를 우회하라. 암호를 입력하라.

그 다음, 현재 네트워크 연결을 선택하고 고급 을 클릭하고, DNS를 클릭하라. 더하기 버튼을 클 릭하고, 208.67.222.222 와 208.67.220.220 두 개의 새 DNS 서버를 목록에 추가하라. 오픈 DNS(OpenDNS)에 의해 운영되는 이 DNS 서 버들은 로컬 ISP를 괴롭게 할 수 있는 DNS-검 사 문제를 종종 회피할 수 있다. 승인을 클릭하 고 적용을 클릭한 후 웹사이트를 다시 로딩해보 라.

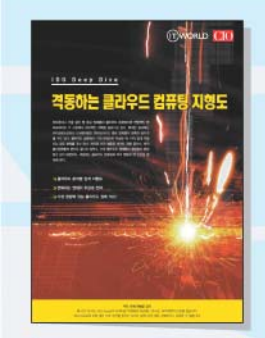

<u>mann</u>

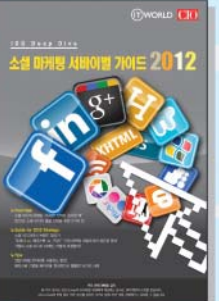

**GOMORID THE** 

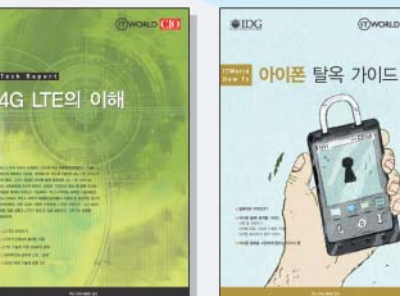

## IT 트렌드 종합 정보센터 **IDG Tech Library**

IDG Tech Library는 IDG 글로벌 네트워크를 통해 축적된 전문 정보를 재구성하여 최신 기술의 기본 개념부터 현황. 전략 및 도입 가이드까지 다양한 프리미엄 IT 정보를 제공합니다. Computer World, Info World, CIO, Network World 등의 세계적 IT 유명 매체의 심도 깊은 정보를 무료로 만나보세요

IDG Deep Dive, Tech Focus, Summary, World Update 등의 다양한 콘텐츠를 제공 받을 수 있습니다.

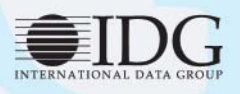

한국IDG(주) 서울시 중구 봉래동 1가 108번지 창화빌딩 4층 100-161 Tel: 02-558-6950 Fax: 02-558-6955

응용 프로그램

 $\bigodot$ ] 플의 응용 프로그램들은 환상적인 소프트웨어지만, 항상 사용자가 원하 는 대로 작동하지는 않는다. 응용 프로그램 충돌과 설정 사항을 다루는 11가지 팁을 여기에서 소개한다.

## 응용 프로그램 충돌 해결법 9가지

과거 여러 차례 사용했던 응용 프로그램을 방금 실행시켰다. 그런데 충돌이 발 생했다. 혹은 시스템이 얼어버려 강제 종료해야 했다. 어떻게 해결해야 하나?

#### 1. 응용 프로그램 재실행해보기

응용 프로그램 충돌은 보통 이 실행하자마자 일어나거나, 에러가 발생한 후 일 어난다. 종종 충돌한 응용 프로그램을 재실행하면, 문제없이 작동하곤 한다. 그 러므로 충돌 후 나타나는 대화상자에서 재실행 버튼을 클릭해보라.

#### 2. 맥 재시작하기

가끔 시스템상에서 발생한 일들이 결합되어 응용 프로그램의 충돌을 재실행 마다 일으키곤 한다. 맥을 재시작하면 시스템이 깔끔해져서 응용 프로그램이 충 돌 없이 실행될 수 있다.

#### 3. 업데이트 확인하기

최신 버전의 응용 프로그램을 사용 중인가? 만약 그렇지 않다면 업데이트하 라. 만약 문제의 응용 프로그램이 서드파티 응용 프로그램이고, 최근 OS X를 업데이트했다면 특히 업데이트 확인이 필요하다.

## 4. 의심스러운 요소 없애기

응용 프로그램의 충돌 원인이 다른 특정 프로그램이 동시에 열려있기 때문일 수 있다. 모든 응용 프로그램을 닫고, 충돌을 일으킨 응용 프로그램을 다시 열 어보라. 만약 응용 프로그램이 제대로 시작되면, 충돌 시 열려있던 응용 프로 그램들을 하나씩 다시 열어보면서, 충돌 환경을 만든 응용 프로그램이 무엇인 지 확인해보라.

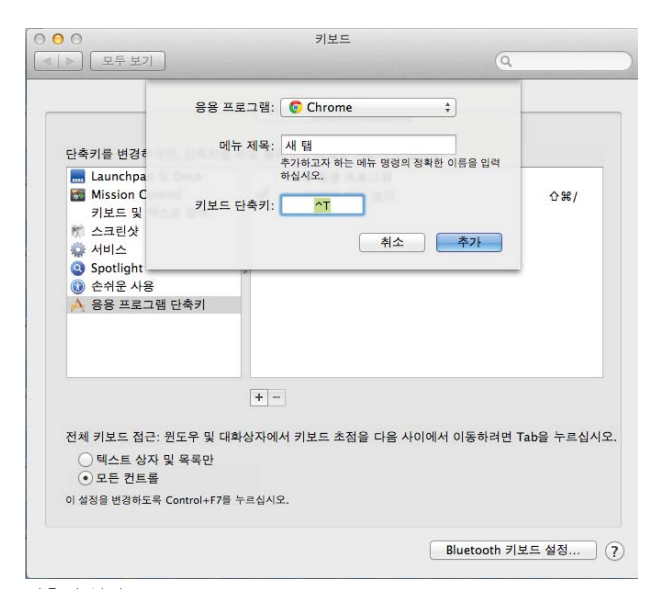

#### 5. 차선책 택하기

가끔 어떤 메뉴 아이템을 선택하거나 키보드 단 축키를 누르는 등의 특정 행동을 할 때 응용 프로 그램이 충돌하는 경우가 있다. 그런 충돌의 원인 을 돌아가는 차선책을 찾도록 노력해보라.

#### 6. 다른 사람들이 했던 방식을 찾아보기

웹에서 응용 프로그램 충돌 현상의 이름을 검색 하라. 다른 사용자들이 같은 문제를 경험했고, 이 들 중 누군가 솔루션을 찾아냈을 수도 있다.

#### 7. 충돌 보고서 확인하기

충돌 대화상자에는 보통 보고하기 버튼이 있다. 이 버튼을 클릭하고 *무제 세부사항* 탭을 서택하라. 결과로 나오는 텍스트가 대부 분의 맥 사용자들에게는 의미가 없겠지만, 충돌에 영향을 끼친 다른 응용 프로그 램의 이름처럼, 문제의 근원이 무엇인지에 대한 힌트를 찾아낼 수 있다.

## 8. 개발자에 연락 취하기

개발자의 웹사이트를 방문하여 지원(Support) 섹션을 찾아보라. 웹 검색에서 찾을 수 없던 내용을 찾아낼 수도 있을 것이다. 만약 아무것도 찾지 못하겠다면, 개발자에게 직접 질문하라.

#### 9. 응용 프로그램 재설치하기

만약 응용 프로그램이 언인스톨러를 같이 제공하면, 이를 사용하여 응용 프로 그램을 삭제하라. 만약 언인스톨러가 없다면, 응용 프로그램을 휴지통으로 드 래그하여 넣고 새로운 사본으로 이를 대체하라. 많은 응용 프로그램들이 중요 한 파일을 라이브러리 폴더에 위치시키고, 이런 파일들이 충돌의 원인일 수 있 기 때문에, 드래그 삭제 방식은 언인스톨러를 사용할 때보다 이상적이지 못하 다. 주요 응용 프로그램만 교체함으로써, 그 다른 파일들의 문제는 대처하지 못 하게 된다.

## 응용 프로그램의 숨겨진 설정을 변경하는 2가지 방법

만약 응용 프로그램이 원하는 방식으로 작동하지 않는다면? 조정할 수 있는 숨겨진 설정이 있을 수 있다.

#### 1. 환경설정 파일 확인하기

응용 프로그램의 환경설정에서 바꿀 수 없는 설정을 조정하고 싶다면, 직접적

단축키 설정

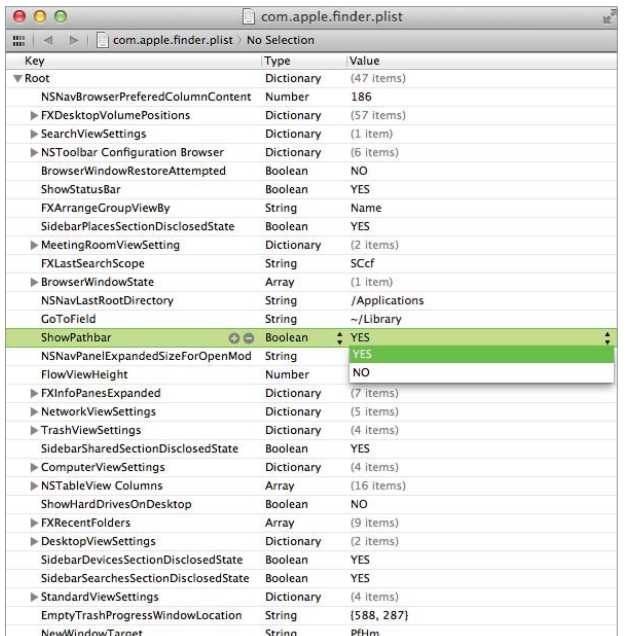

.plist 파일을 엑스코드 안에서 편집하면 데이터를 도표식으로 볼 수 있다.

몇몇 숨겨진 설정에는 터미널에서 'defaults write' 명령을 사용할 수 있다.

으로 환경 설정 파일 편집을 시도해보라. 이들은 일반적으로 XML 형식의 플레인-텍스트(plaintext)파일인 프로퍼티 목록(.plist) 문서로 저장되 어 있는데, 모든 텍스트 편집기로 열고 편집할 수 있다. 만약 애플의 무료 엑스코드(Xcode) 개발자 소프트웨어를 가지고 있다면, .plist 파일을 엑스 코드 안에서 더블클릭을 통해 열어 편리한 데이터 베이스 스타일로 내용을 볼 수 있다.

환경설정 파일들은 파인더의 사용자명 > Library > Preferences 에서 찾을 수 있을 확률이 가장 크다. 환경설정 파일들은 역-도메인 작명법 을 따른다; 예를 들어, 파인더의 환경설정 파일은 com.apple.finder.plist처럼 이름 붙여진다.

이 파일들을 편집하기에 앞서, 이 파일을 생성 한 응용 프로그램을 종료하고 option 키를 누른

상태로 .plist 파일들을 데스크톱으로 드래그하여 사본을 만든다 (잘못될 경우에 대비하는 것이다). 그리고 원본 파일을 이 선택한 텍스트 편집기안에서 열고, 의

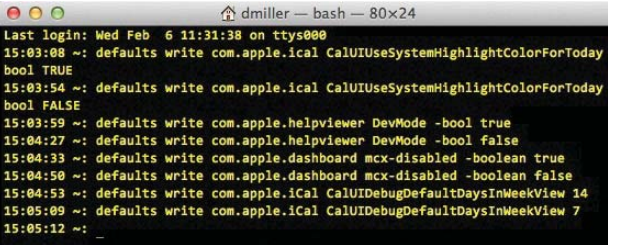

도한 변경사항대로 바꾸고, 저장한 후 파일을 닫 고, 그 응용 프로그램을 재시작해보라. (어떤 변화 를 줄 수 있는지 어떻게 알 수 있을까? 웹 검색과 추측을 통한 방식이 가장 흔한 해답이다.)

## 2. 터미널 사용하기

.plist 파일을 편집하는데 있어서, 터미널을 열

어 defaults write 명령에 환경설정 파일의 이름과 특별히 포맷된 값을 이어 사 용하는 방법이 있다.

종종 온라인에서 특정 환경설정 사양을 바꾸는 명령의 완전한 텍스트를 포함 한 이 절차에 대한 설명을 찾을 수 있을 것이다.

#### \*매버릭스 업데이트

- 자동 응용 프로그램 업데이트 : OS X 매버릭스에는 맥 앱 스토어에서 구입한 응용 프로그램에 한해 자동으로 업데이트하는 기능이 추가됐다. 매버릭스 업데이트시 활성화 여부를 선택할 수 있으며, 시스템 환경설정 > App Store에서도 설정할 수 있다.

# 보안

비록 맥은 그 자체만으로도 상당히 안전하게 사용할 수 있지만, 맥을 악성 코드 청정지역으로 유지하고 속도 저하를 막기 위해 이 취할 수 있는 안 전 조치들이 존재한다. 여기에서 맥 작업을 안전하고 쾌적하게 유지시켜줄 수 있는 몇 가지 방법을 소개한다.

## 관리자 암호 변경하기

OS X 10.7이나 10.8을 리커버리 HD(Recovery HD) 파티션과 함께 구동하 고 있다면, 계정 암호를 잊어버리더라도 이를 손쉽게 재설정할 수 있는 방법이 있다. (주의: 이 절차는 OS X의 파일볼트(FileVault) 암호화 기능이 활성화되 어 있을 경우에는 통하지 않는다.)

command-R키를 누른 상태로 맥을 시작하고, 익숙한 회색의 애플 로고가 나타나면 키에서 손을 뗀다. 맥이 복구 모드로 돌입하여 OS X 유틸리티 화면이 나타나면, 유틸리티 > 터미널을 선택하여 터미널 유틸리티를 실행하라. resetpassword를 입력하고 return 키를 눌러라. 암호 재설정에서 시스템 시작 볼륨 을 선택하고, 팝업 메뉴에서 이 암호를 변경하고 싶은 계정을 선택하라. 그 계정 의 새로운 암호를 입력하고, 다시 한번 입력하여 암호를 확정하라. 새 암호를 떠 올리는데 필요한 힌트도 추가시킬 수 있다. 저장을 클릭하라. 암호 재설정 유틸 리티를 나오고, 터미널에서도 나와서, OS X 유틸리티 > OS X 유틸리티 나가기 를 선택하고 재시동버튼을 클릭하면 된다.

파일볼트는 파일과 폴더를 하드드라이브에서 숨기는 가장 간단한 방법이다.

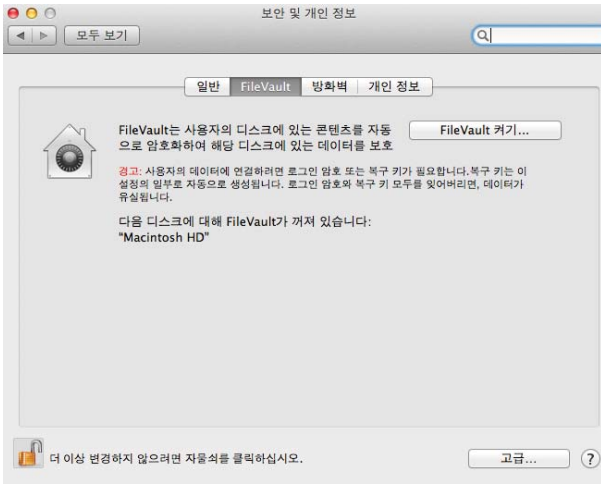

## 파일과 폴더를 숨기는 8가지 방법

컴퓨터를 다른 이들이 보게 될 상황에 대비해 파일들을 숨겨두고 싶다면? 파일과 폴더를 숨기 는 여덟 가지 방법을 소개한다.

## 1. 파일볼트 활성화하기

맥의 시스템 환경설정에서 보안 및 개인정보 항 목으로 가서, 파일볼트(FileVault)를 켜서 전체 하드드라이브를 암호화할 수 있다.

## 2. 파일들을 라이브러리안에 담아두기

라이브러리 폴더가 숨겨져 있다면 (OS X 라이언과 OS X 마운틴 라이언에 서는 기본 설정상 숨겨져 있다), option키를 누른 상태로 파인더의 이동 메뉴 를 열고 라이브러리 폴더로 찾아 들어가 파일과 폴더들을 그 곳에 드래그해두 면 된다.

### 3. 다른 사용자 계정에 담아두기

시스템 환경설정의 사용자 및 그룹 항목에 새로운 사용자를 생성하고, 그 사 용자의 퍼블릭 폴더에 파일을 복사한 후, 그 사용자 계정으로 로그인 하여 그 파 일들을 퍼블릭 폴더 바깥으로 이동시켜두고, 다시 본래 사용자 계정으로 로그인 하면 된다. 원본 파일은 꼭 지워두어야 한다.

## 4. 숨겨진 폴더 생성하기

터미널에서 아래와 같이 입력하라:

chflags hidden

그리고 이 파인더에서 숨기고 싶은 폴더를 터미널 창으로 드래그하라.

이 숨겨진 폴더들은 폴더로 이동(Command-Shift-G)를 이용하여 전체 경 로를 입력하면 접속할 수 있다.

만약 폴더 숨기기를 취소하고 다시 보이게 하고 싶다면, 터미널로 돌아가 아 래와 같이 입력하면 된다:

chflags nohidden

그리고 명령어 뒤에 파일 경로를 입력하라.

## 5. 숨겨진 폴더를 생성하는 또 다른 옵션

다시 한번 터미널에, 아래와 같이 입력하라:

my folder name. folder name

이렇게 하면 원본 폴더가 이름 처음이 마침표로 시작하는 폴더로 이동한다. 유닉스에서 이름이 마침표로 시작하는 폴더들은 시스템 파일로 간주되어 숨겨 진다. (파인더상에서는 이름 앞에 마침표를 더하면 오류 메시지가 나오기 때문 에 추가할 수 없다.)

또한 mkdir .hidden folder를 입력하여 새로운 숨김 폴더를 생성할 수도 있 다. 어떤 방법으로 숨겼든, 폴더로 이동 옵션을 사용하여 숨겨진 폴더에 접속 할 수 있다.

#### 6. 드러난 곳에 숨기기

핵탄두-폭파장치-코드같은 흥미진진한 폴더명 대신 고양이-비디오-1 월-2013년-LOL처럼 순수한 폴더명을 사용해보라.

## 7. 보이지 않도록 가시성 속성 설정하기

만약 이 애플의 개발자 툴(Developer Tools)에 접속할 수 있다면, 터미널로 가서 아래와 같이 입력하라.

setfile –a V

그리고 그 뒤에 파일 명을 추가하라. 그렇게 하면 가시성 속성이 보이지 않도 록 설정된다. 다시 보이도록 하려면 같은 명령어에 대문자 V만 소문자로 바꿔 입력하면 된다.

## 8. 서드파티 유틸리티 사용하기

에이피맥(Apimac)의 시크릿 폴더(Secret Folder) (20달러), 알토맥(Altomac)의 하이드 폴더(Hide Folders) (20달러), 맥포(MacPaw)의 맥하이더 (MacHider) (10달러) 다양한 서드파티 보안 소프트웨어를 시험해보는 것도 좋 다.

## 악성코드를 방지하는 8가지 방법

맥에 악성코드가 숨어있는 일은 많지 않지만, 여전히 아래와 같은 조치들을 취해 신중히 악성코드를 피하는 것이 좋다.

#### 1. 최신 운영체제로 업그레이드하기

최신 운영체제인 매버릭스는 안전한 응용 프로그램 사용을 위한 게이트키퍼 (GateKeeper)와 데이터 암호화를 지원하는 파일볼트(FileVault), 각각의 응용 프로그램을 격리하여 시스템을 지켜주는 샌드박싱 등 최신 보안 기능을 제공한 다. 최신 보안 기능을 갖춘 매버릭스는 무료로 제공되고 있다.

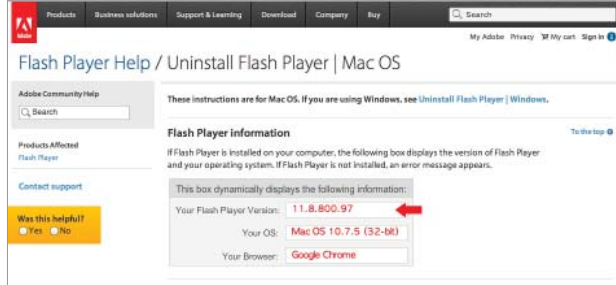

#### 2. 플래시와 자바 격리하기

플래시(Flash)와 자바(Java)는 가장 골치아픈 보안 문젯거리들이다. 어도비(Adobe)의 언인스 톨 도구를 사용하려 플래시를 제거하라.

그리고 무료인 구글 크롬을 다운로드하라. 구글 크롬에는 자체 샌드박스 버전의 플래시가 포함되 어 있다. 주 사용 브라우저를 크롬으로 바꾸던가,

플래시 플레이어 설정 페이지에서 플래시를 삭제하라.

플래시가 활성화된 사이트를 방문할 때는 크롬 브라우저를 사용하라. (브라우저 의 프라이버시 설정 사항을 꼭 확인하라.)

## 3. 최신 버전의 자바 설치하기

만약 자바가 꼭 필요하다면, 자바 7을 사용하라. 자바 7은 64비트이고, 크롬 은 32비트밖에 되지 않기 때문에, 자바 7은 오직 사파리에서만 작동될 것이다. 자바를 비활성화(사파리 환경설정 > 보안으로 가서 자바 허용에서 체크를 해제) 하고, 자바가 필요할 때만 다시 활성화시켜라.

## 4. 기본설정 모드에서 게이트키퍼를 활성화하라

시스템 환경설정 > 보안 및 개인정보로 가서, 다음에서 다운로드한 응용 프로 그램 허용 상자에서 맥 앱 스토어 및 확인된 개발자 옵션을 선택하라.

### 5. 이메일 필터 사용하기

악성코드를 걸러주는 필터를 제공하는 아이클라우드(iCloud)나 구글의 이메 일 서비스를 사용하라.

#### 6. 플러그인으로 광고 차단하기

브라우저 내에서 잠재적으로 침투를 유발할 수 있는 광고를 애드블록 플러스 (Adblock Plus)같은 무료 플러그인으로 차단할 수 있다.

## 7. 방화벽 유지하기

리틀 스니치(Little Snitch)(35달러)같은 아웃바운드 방화벽을 사용하여 침투 를 엿보는 악성코드들을 잡아낼 수 있다.

## 8. 가상화 기기 사용하기

아주 위험한 사이트를 방문해야 한다면, 페럴렐(Parallel)이나 VM웨어 퓨전 (VMWare Fusion)의 가상화 기기에 의지하고, 차후에 베이스라인 스냅샷으로 회복시키면 된다.

## 피싱을 방지하는 5가지 방법

최근 피싱 공격은 점점 지능화되어 가고 있다. 아무리 본인은 상관이 없을 것 이라고 생각하더라도 누구나 피해자가 될 수 있다. 아래 절차들을 통해 스스로 를 보호하라.

#### 1. 클라우드-기반 이메일 스팸 필터를 사용하라

아이클라우드와 구글 메일같은 서비스에는 이 기능이 포함되어 있어서, 수많 은 피싱 공격을 차단해준다. 웹메일 메뉴에서 이런 설정을 찾아보라.

## 2. 이메일 클라이언트의 쓰레기 필터 교체하기

훌륭한 스팸시브(SpamSieve) (30달러)를 설치하고, 시간을 들여 이를 제대 로 사용해보라.

## 3. 브라우저 최신 업데이트 유지하기

브라우저를 업데이트 할 때마다, 모든 웹 주소를 알려진 악성 사이트 목록과 대조하는 피싱과 악성코드 보호 기능이 켜져있는지 꼭 확인하라. 사파리에서는 환경설정 > 보안으로 가면 되고, 크롬에서는 환경설정 > 고급 설정 > 개인정보 에서 찾을 수 있다.

#### 4. 각기 다른 이메일 주소 사용하기

잘 알려진 금융과 소매 사이트에는 전용 이메일 주소와 아이디를 사용하고, 신 뢰도가 낮은 사이트들에는 이와 다른 이메일과 아이디를 사용하라. 아이클라우 드는 이메일을 세 개까지 지워하는데, iCloud.com으로 로그인해서 메일 > 설정 > 계정으로 가면 설정할 수 있다. 한 개는 은행 거래용으로, 한 개는 신뢰할 수 있는 (아마존 같은) 소매 사이트 용으로, 나머지 하나는 쓰레기 사이트들 용으로 할당하는 것을 추천한다. 아니면 만들고 싶은 만큼 지메일이나 야후메일 주소를 생성할 수 있다. 만약 은행 업무 이외에 은행 이메일 주소를 단 한번도 사용하지 않았는데, 스팸이 수신된다면, 은행이 해킹 당한 것일 수 있다.

#### 5. 일회용 이메일 주소 사용하기

정말 쓰레기같은 사이트에는 메일리네이터(Mailinator)의 이메일 주소를 사용 하라. 이 일회용 이메일 주소들은 안전하지는 않지만, 실제 이메일 주소를 입력 할 타당한 이유는 없지만 쓸모 있는 사이트들에 사용하기 적합하다.

## 방문 시 주의해야 할 곳

웹 브라우저를 통해서 인터넷의 거의 모든 곳을 방문할 수 있다. 이 때문에 종 종 공격에 취약점을 노출한다. 여기에서 인터넷 서핑시 방문을 피해야 하는 (혹 은 방문하더라도 주의해야 하는) 몇 군데를 소개한다.

#### 1. 의심스러운 웹사이트

포르노, 도박, 불법 다운로드 사이트는 접속을 피해야 하는 3대 공간이다.

#### 2. 포럼 링크

자동화된 공격 도구는 포럼에 올라온 링크를 위험스러운 존재로 만들 수 있다. 사이트가 악성으로 보이지 않는다 하더라도 더욱 주의를 기울여야 한다.

## 3. 이미지 검색

구글이나 빙(Bing) 이미지 검색 역시 감염 사이트로 안내할 수 있다. 생일 케 이크 사진을 검색하다가 맥월드 직원의 가족 컴퓨터가 감염되는 사건도 있었 다.

#### 4. 무료 온라인 게임

무료 게임을 미끼로 자바나 다운로드를 유도하지만 게이트키퍼에 등록되지 않 은 사이트들은 모두 무시하라.

#### 5. 수상한 링크

"너의 사진," "이 링크 확인해봐," 혹은 "이거 꼭 봐야 해,"같은 제목을 달고 친구로부터 전송된 이메일의 모든 링크는 열지 말아야 한다. 친구에게 직접 전 화를 걸고, 해킹을 당했다고 알려주어야 한다.

## 6. 트위터 링크

이 들어본 적 없는 팔로워가 이 마지막 트윗을 보낸 몇 분 안에 "이거 확인해 봐"라는 메시지와 함께 보낸 링크는 확인하지 말고 건너뛰어야 한다.

#### 7. .ru 나 .cn 링크

.ru나 .cn 으로 끝나는 URL은 이 러시아인이거나 중국인이 아닌 이상 방문 하지 말라.

#### 8. 오래된 사이트들

깜빡이는 태그, 코믹 산스(Comic Sans) 글꼴, 혹은 타일식 이미지 배경을 가 진 웹사이트는 피하라. 1996년 이후 아무도 관리하지 않은 웹사이트일 가능성 이 크다.

#### 익명으로 웹을 서핑하는 3가지 방법

때때로 방문하는 사이트, ISP, 데이터가 지나가는 다른 네트워크상에 자신에 대해서 (IP주소나 운영체제 등의 정보) 아무것도 드러내지 않은 채 웹사이트를 방문하고 싶을 때가 있다. 공공 와이파이 네트워크상에서 을 도청할 수 있는 해 커들로부터 을 숨기고 의 맥 상에 의 브라우징 히스토리나 쿠키 등의 활동 흔적 을 저장하고 싶지 않을 수도 있을 것이다.

#### 1. 프라이빗 브라우징

대부분의 웹 브라우저들에는 프라이빗 브라우징 모드 (예를 들어, 사파리에 서는 사파리 > 개인정보 보호 브라우징을 선택) 가 있지만, 이 기능도 문제 전 체를 해결해주진 못한다. 프라이빗 브라우징 모드는 브라우저가 이 방문한 장 소 정보를 저장하지 않게 만들어준다. 그러나 이 방문하는 웹사이트가 의 IP주 소를 알지 못하게 만들지는 못하고 (그래서 사이트측은 의 대략적인 위치도 파 악이 가능하다), 또한 사용자를 추적할 수 있는 기타 세부사항 흔적도 지울 수 없다. 게다가, 프라이짓 브라우징이 활성화 되었다 하더라도, 의 맥은 DNS 룩

업을 캐시에 저장할 수 있고, 브라우저 확장자나 플러그인도 자체적으로 캐시 와 쿠키를 저장할 수 있다.

## 2. 프록시 서버

프록시 서버나 VPN(virtual private network)를 활용하여 의 진짜 IP 주소 를 숨기고, 브라우저의 프라이빗 모드를 사용하여 로컬 데이터 저장을 방지하 고, 브라우저 확장자를 활용하여 의 운영체제 등 정보를 숨기는 방식으로 이 문 제를 해결할 수 있다.

## 3. 브라우저 번들

가장 쉬운 솔루션은 이 모든 프라이버시 조치들을 한번에 처리하는 소프트 웨어 번들을 다운로드하고 설치하는 것이다. 무료인 토르 브라우저 번들(Tor Browser Bundle)은 의 웹 트래픽을 일련의 익명 프록시로 재전송하는 "어니 언 라우터(onion router)" 소프트웨어와 선택적 프라이빗 브라우징 모드를 갖 춘 맞춤 모질라 기반 브라우저를 포함하고 있다 (도구 > 프라이빗 브라우징 시 작을 선택하라).

단 명심하라. 그 모든 재전송과 매개 서버들은 웹 브라우징을 훨씬 느리게 만 든다.

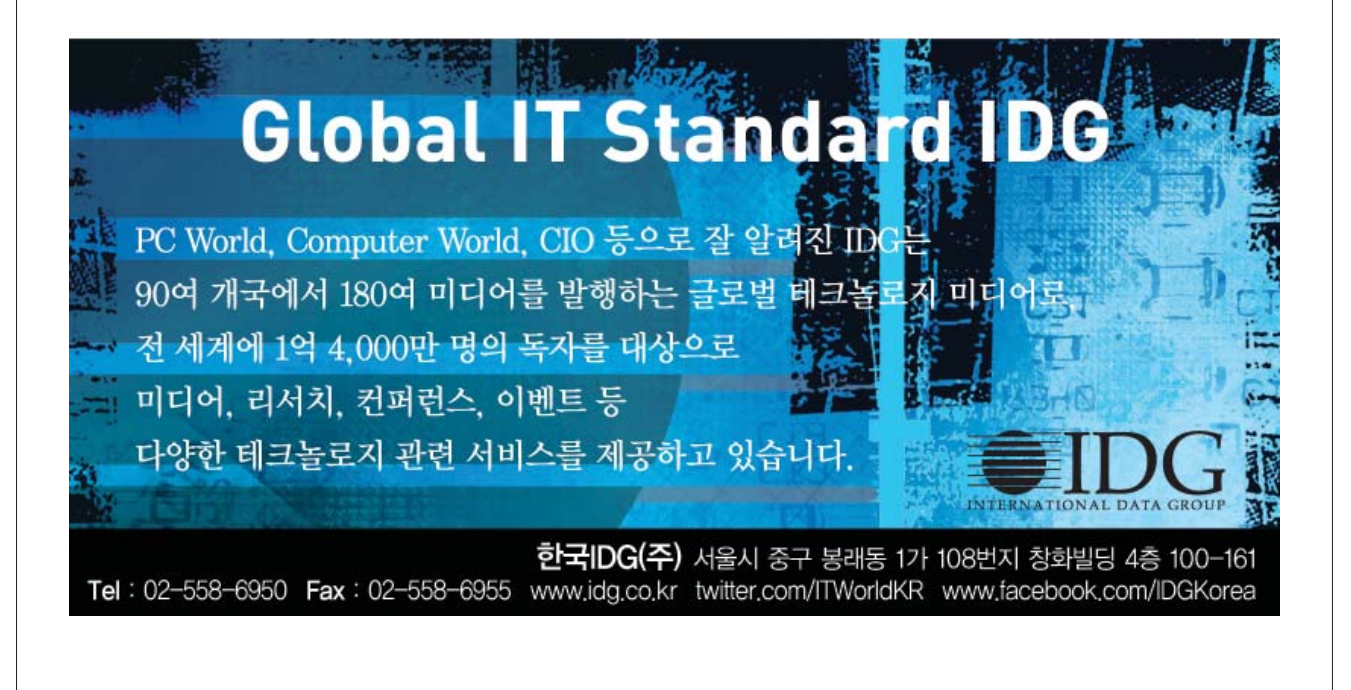

# 터미널

터미널을 열면 깜빡이는 커서와 함께 사용자의 설정에 따라 사용자명, 현 재 시간, 현재 디렉토리, 기타 정보 등이 나온다. 그러나 그 프롬프트를 어떻게 맞춤 제작하는 방법은 알고 있나? 여기에서 소개한다.

터미널에서, 아래와 같이 입력하라:

#### nano .bash\_profile

그러면 나노 텍스트 편집기로 들어가는데 당황하지 말라. 이제 export PS1=""을 입력해야 하는데, 따옴표 표시 사이에 아래와 같은 스위치들을 선택 해서 집어넣어야 한다.

\W 현재 디렉토리

\W 현재 디렉토리, 전체 경로

\h 컴퓨터의 호스트명(이는, 컴퓨터의 네트워크 이름)

 $\chi$ u 의 사용자명

 $\lambda$ d 현재 날짜

\t 현재 시간

결과를 보기 좋게 만들고 싶다면, 스페이스, 콜론, 대시 등을 추가할 수 있다 는 점을 알아두라.

작업이 마무리되면, (빠져 나오기 위해) control-X키를 누르고, 그 다음 (파 일을 저장하고 싶다는 것을 확정하기 위해) Y키를 누른다. 그 후 return 키를 눌러 명령줄로 빠져 나온다. 터미널을 재시작하면 이 새롭게 맞춤 변경한 프롬 프트가 화면에 나올 것이다.

## 검색

▌ 명한 검색자들은 구글 검색 오퍼레이터를 활용하여 검색 결과의 폭을 좁 힐 수 있다는 점을 알고 있다. (이런 용어들 대부분은 의 쿼리 어디든 위 치시킬 수 있는데; all 로 시작하는 용어는 처음에 위치해야 한다.)

#### 현명한 검색 쿼리 7가지

1. filetype : 이 검색 연산자는 특정 파일유형 아이템들로 검색 결과를 제한한다. puppies filetype:jpg 를 입력하면 수많은 강아지 사진이 나오게 된다.

2. Intext/allintext : 특정 텍스트를 함유한 페이지를 찾는다. 예를 들어, Beatles breakup intext:Paul McCartney의 경우, 폴 매카트니의 이름과 비 틀즈(Beatles), 해체(breakup) 혹은 이 둘 다를 함유한 페이지를 찾는다. 연산 자 allintext는 검색영역 처음으로 가서 구글로 하여금 검색어 모두를 가진 페이지만 보여주도록 만든다.

3. intitle/allintitle : intext와 유사한 이 검색 연산자는 웹페이지 제목에서 특 정 단어를 찾는다.

4. Inurl/allinural : 이 연산자는 intext와 intitle과 유사하게 행동하지만 URL상에서 검색한다.

5. link : 특정 URL에 링크된 페이지를 찾는다. link:myblog.com를 입력하 면, 의 블로그에 링크된 페이지를 찾는다.

6. related : 이 검색은 이 특정한 것과 유사한 페이지를 찾는다. hamsters related:myblog.com는 햄스터에 빠진 사람들이 만든 다른 페이지를 찾는 다.

7. site : 이 연산자는 특정 웹사이트상의 검색어를 찾아줘 가장 편리할 것이 다. mworld

오토메이터

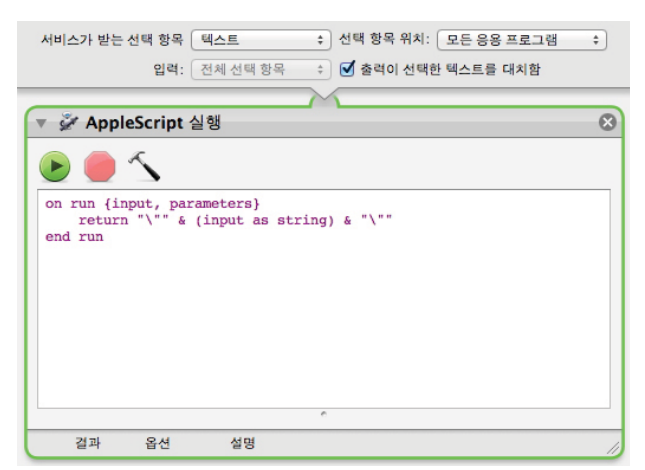

애플의 오토메이터(Automator)는 프로그 래머나 애플스크립트(AppleScript)광이 아니라면 복잡해 보일 수 있다. 그러나 아주 많 은 고급 기술 지식 없이도 이 응용 프로그램은 사 용자의 일상적인 컴퓨팅을 단순화해 주는데 도움 을 준다. 우리가 좋아하는 다섯 가지 작업흐름을 소개한다.

## 선택된 텍스트를 따옴표로 묶기

오토메이터를 실행하고, 도큐멘트 유형 선택에 서 서비스를 선택해 새로운 서비스 작업흐름을 생

선택된 텍스트를 따옴표로 묶기

성하라. 서비스가 받는 선택 항목에 텍스트를 선택 항목 위치에 모든 응용 프 로그램을 선택한다. 그리고 출력이 선택한 텍스트를 대치함 체크상자를 클릭하 라. 애플스크립트 실행(AppleScript 실행)을 작업흐름에 드래그하고, 아래와 같이 입력하라.

on run {input, parameters}

```
return "\sqrt{''} & (input as string) & "\sqrt{''}
```
end run

마무리된 작업흐름을 저장하라. 이제 어떤 텍스트를 선택하고, 그 텍스트를 우클릭 혹은 control-클릭하여 서비스를 선택하면, 지정해둔 서비스를 볼 수

단어 수 알아보기

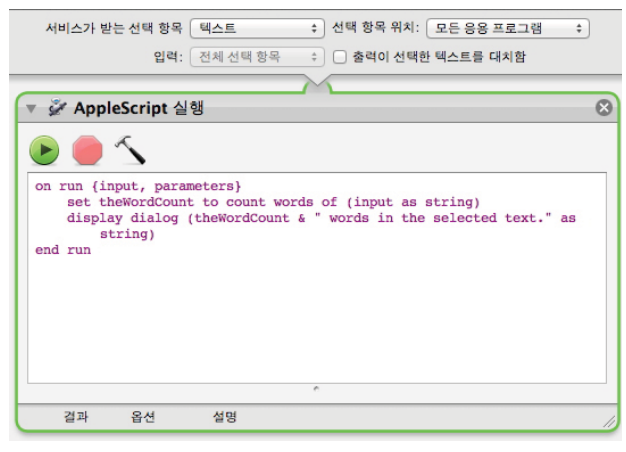

있을 것이다. 이를 클릭하면 선택한 텍스트가 따 옴표 안에 들어가서 나타나게 된다.

## 단어 수 알아보기

새로운 서비스 작업흐름을 만들고, 앞과 같이 모든 응용 프로그램에서 텍스트를 처리하도록 설 정한다. 출력이 선택한 텍스트를 대치함은 체크를 해제한다. 애플 스크립트 실행을 작업흐름에 추가 하고, 아래와 같이 입력하라:

on run {input, parameters}

 set theWordCount to count words of (input as string) display dialog (theWordCount & " words in the selected text." as string)

end run

작업흐름을 저장하라. 단어수가 세고 싶을 때 원하는 테스트를 드래그해서 선 택한 후 오른쪽 클릭을 하고 서비스를 연 후, 저장한 단어 수 세기 서비스를 선 택한다.

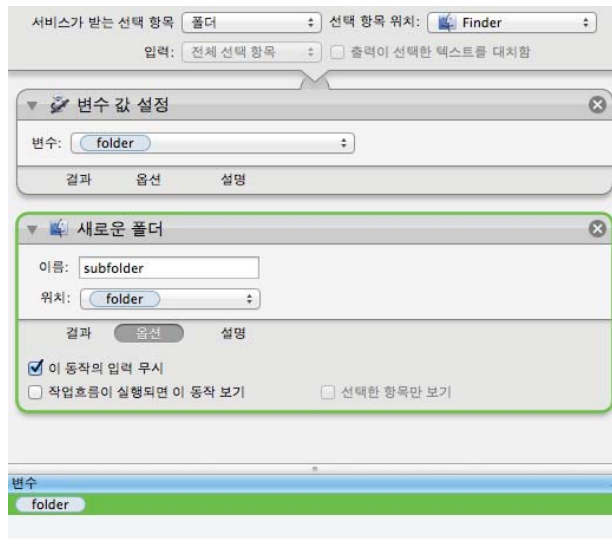

#### 하위 폴더 생성하기

#### 하위 폴더 생성하기

새로운 오토메이터 서비스 작업흐름을 생성하 고, 이를 파인더 안에서 폴더를 처리하도록 설정 하라. 변수 값 설정 액션을 작업흐름에 추가하고, 팝업 메뉴에서 새로운 변수를 만들어 이를 folder 라고 이름 붙여라.

새로운 폴더 액션을 작업흐름에 추가하라. Subfolder 등으로 이름을 입력하라. 하단 변수 영역의 folder 변수를 이 영역에서 새로운 폴더의 위치로 드래그한다. 마지막으로 새로운 폴더 영역 에서 옵션을 선택하고 이 동작의 입력 무시에 체 크한다. 저장을 하면 서비스 하위 메뉴로 새로운 서비스가 나타나게 될 것이다. 폴더를 선택하고

이 서비스를 실행시키면 하위폴더가 생성된다.

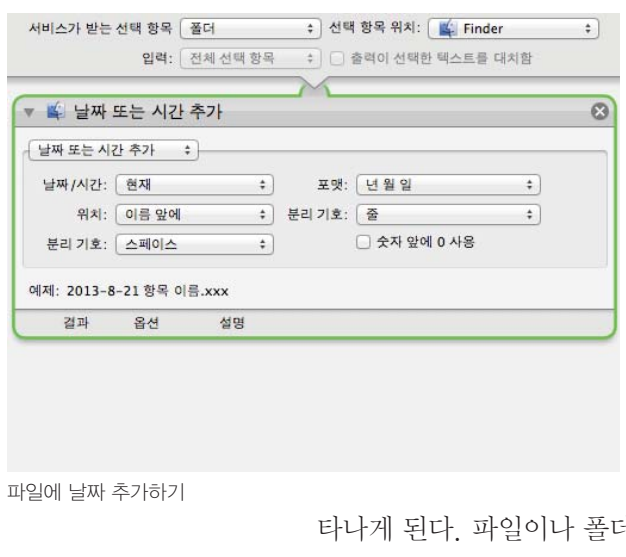

## 파일에 날짜 추가하기

새로운 오토메이터 서비스 작업흐름을 생성하 고, 파인더 안의 파일 처리로 설정하라. 파인더 항 목 이름 변경 액션을 작업흐름으로 드래그하라. 파인더 항목 복사하기 동작을 추가할 것인지 묻 는 팝업창이 뜨면, 추가하지 않음을 선택한다. 날 짜 또는 시간 추가 액션을 선택하고, 날짜/시간 은 현재로, 포맷은 년 월 일로, 위치는 이름 앞에 로, 첫 번째 분리 기호는 줄로 두 번째 분리 기호 는 스페이스로 설정하고, 숫자 앞에 0 사용을 체 크한다. 저장을 하면 파인더의 서비스 메뉴에 나

터를 선택하고, 이 서비스를 선택하면 대상 파일과 폴 더에 날짜가 추가된다.

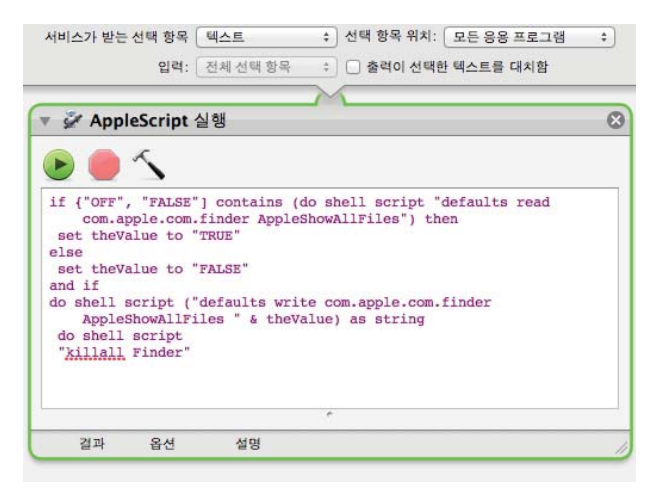

숨겨진 파일 토글하기

#### 숨겨진 파일 토글하기

새로운 오토메이터 응용 프로그램 작업흐름을 생성하라. 애플스크립트 실행 액션을 의 작업흐름 에 추가하고, 아래와 같이 입력하라:

if {"OFF", "FALSE"} contains (do shell script "defaults read com.apple.finder AppleShowAllFiles") then

set theValue to "TRUE"

else

set theValue to "FALSE"

#### end if

 do shell script ("defaults write com.apple.finder Apple-ShowAllFiles " & theValue) as string

do shell script

"killall Finder"

이 작업흐름을 저장하고, 원하는 곳에 넣는다(보통 Library > services에 있 음). 이것을 더블클릭하면, 작업흐름을 실행하기 전 상태에 따라서 숨겨진 파일 이 보이거나 숨겨지는 형태로 파인더가 재시작된다. @wonu

四日日日 A PHILADIE FORM CAN DE SAVED ONLY AS A DIANK form without any data that was just type A reliable form can be seved only as a blank form without any data that was just typed<br>into it<br>mod data on a Fillable Form is much more legible than hand-written data, eliminating<br>many otherwise unavoidable errors<br>and a Ri Fillable Forms save time for all recipients of the form OK, let's get started with the Sample 1. Before entering any data, print a blank copy of this form.<br>2. On the printed blank copy, write in, by hand, your response to each question.<br>3. Point your cursor on the "keys" below on left. They provide optional help fo question. Don't worry, accuracy and spelling don't count, & nothing leaves your hands! Your Last Name: IDG Your First Name Types of sports that you watch on TV (select as many as you like):<br>
Football □ Baseball □ Basketball □ NASCAR □ Hockey Date:

가지 미리보기 기능을 소개한다.

#### 텍스트 입력

플의 미리보기(Preview) 응용 프로그램은 처음엔 단순한 이미지 뷰어처 럼 보이지만, 형식을 처리하는 능력처럼 수많은 숨겨진 기능을 가지고

있다. 문서를 프린터 없이도 전자상으로 손쉽게 작성하는데 사용할 수 있는 두

애플의 미리보기 응용 프로그램을 이용하면 미 국 국세청 웹사이트에서 다운로드한 세금 보고서 양식처럼 빈칸이 있는 PDF 파일을 채울 수 있다. 그런 문서에서 간단히 빈칸을 클릭하고 타자 입력 을 바로 시작하면 된다. (클릭을 통해 체크상자에 체크표시를 넣거나 없앨 수도 있다.) 입력이 완료 되면 문서를 저장하고, 이를 다른 문서를 다루듯 출력하거나 이메일로 보내면 된다.

만약 빈칸이 있는PDF 파일이지만, 유형화된 데이터를 수용하는 공간이 없더 라도, 미리보기 안에서 텍스트를 입력할 수 있다. 도구 > 주석 > 텍스트 추가를 선택하고, 이 입력하고 싶은 영역을 사각형 모양으로 드래그하고, 입력을 시작 하면 된다. 주석 툴바 상의 제어기능을 사용하여 글꼴, 글자크기, 글자색상 등 등의 속성을 조정할 수 있다.

## 문서에 서명하기

만약 무서에 서명이 필요하면, 희 종이를 하나 꺼내고 종이 위에 사인하라. 미 리보기 > 환경설정을 선택하고 서명을 클릭한 후, 서명 생성을 클릭하면 된다.

> 서명한 그 흰 종이를 맥의 내장 카메라 앞에 위 치시키고, 화면상의 지시에 따라 정렬하고 승낙을 클릭하라. 이제 의 문서로 돌아가서, 주석 툴바에 서 작은 서명 아이콘을 클릭하고 (만약 이 아이콘 이 이미 파란 색으로 하이라이트 되어 있지 않다 면), 이 그 서명을 배치하고 싶은 곳을 클릭하면 된다.

미리보기의 내장 서명 캡쳐 옵션을 사용하여 디지털 서명을 생성하라.

도구 > 주석 > 텍스트를 사용하여

텍스트 입력하기

미리보기

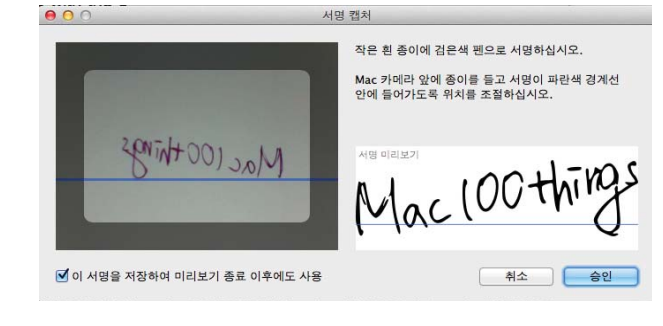

## 메시지

메시지 응용 프로그램은 분명 다른 마운틴 라이언이나 iOS 사용자들과 메 시지를 교환하는데 훌륭하지만, 그 이외에도 많은 기능이 있다.

## 누구에게나 메시지 보내기

메시지 응용 프로그램은 AOL 인스턴트 메신저(AOL Instant Messenger), 구글 토크(Google Talk), 자버(Jabber), 야후와도 호환된다. 페이스북은 자버 를 지원하는 여러 서드파티 네트워크들 중 하나다. 메시지 응용 프로그램에서 자버 계정을 username@chat.facebook.com으로 생성하고, 서버에는 chat. facebook.com을, 포트에는 5222를 지정한다(다른 기본설정 옵션은 변화시키 지 말라).

#### 문자메시지 보내기

아이폰을 사용하지 않는 이들에게 문자메시지를 보내려면, 우선 AIM 계정으 로 로그인해야 한다. 그리고 메시지를 보내고 싶은 연락처에 전화번호를 사용하 여 메시지를 보낸다. 이 때, 국가 번호를 포함한 전체 전화번호를 입력해야 한 다. (더하기 기호와 국가 코드로 이를 고정할 수 있다, 한국의 국가코드는 82), 국가 코드를 먼저 넣고, 지역 번호와 전화번호를 차례로 입력하면 된다.

#### 파일 공유하기

이 응용 프로그램으로 보내고 싶은 파일을 드래그하라. 만약 폴더를 보내고 싶으면, control-클릭으로 폴더를 .zip 파일로 우선 바꿔야 한다. 파일을 아이 메시지(iMessage)를 통해 보내면, 수신자에게 그 파일에 맞는 적절한 응용 프 로그램이 있을 경우 iOS 기기 상에서 열어볼 수 있을 것이다.

## 비디오와 오디오 채팅 실행하기

애플의 비디오 채팅은 분명 페이스타임(FaceTime)에 집중되어 있지만, 메시 지응용 프로그램 역시 AIM-기반의 비디오컨퍼런스 세션을 호스팅할 수 있다. 친구 목록에 올라온 이들 중 누가 비디오나 오디오 채팅이 가능한지를 그들의 이름 우측에 추가적인 초록색 아이콘 표시로 알 수 있다.

전화기 아이콘은 친구들이 오디오 채팅만 할 수 있음을 나타낸다. 카메라 아

이콘은 친구들이 비디오 채팅(과 화면 공유) 기능을 사용할 수 있음을 나타낸 다. 초록색 버튼을 눌러 오디오나 비디오 채팅 전화를 걸기만 하면 채팅은 시작 된다.

### 기고가 소개

Christopher Breen : 맥월드 에디터 Dan Frakes : 맥월드 에디터 Joe Kissell : TidBits 수석 에디터이자 맥 문제 제어하기(Take control of Troubleshooting Your Mac) 의 저자 Ted Landau : 맥월드 기고가 Steve McCabe : 맥 컨설턴트 Dan Miller : 맥월드 편집장 Rich Mogull : 보안 전문가 Ben Waldie : 맥 기반 사업체에 애플스크립트, 오토메이터, 작업흐름, 생산성 컨설팅 서비스를 제공하는 오토메이티드 워크플로(Automated Workflows)의 회장이며, 맥 OS X의 오토메이터: 비주얼 퀵스타트 가이드(Automator for Mac OS X: Visual QuickStart Guide) (피치핏 프레스:Peachpit Press, 2008)의 저자